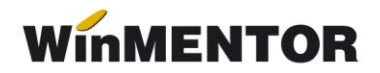

# **TVA la încasare**

**pentru utilizatorii WinMENTOR care aplică facilitățile legislative** 

#### **CONSTANTE NOI:**

- **1.** Constanta generală de funcționare/TVA/*"Firma aplică TVA la încasare"* (Da)
- **2.** *.."Număr zile pentru colectare automată TVA neexigibil*" (90)

### **NOMENCLATOR PARTENERI, ȘABLON CONTABIL PARTENER**

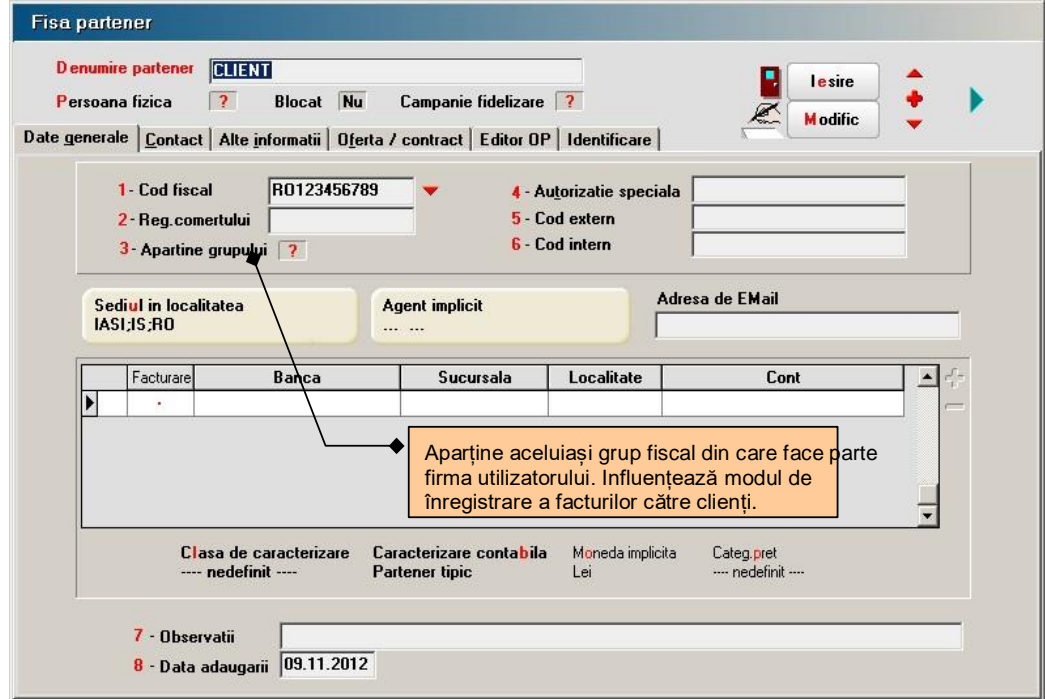

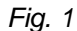

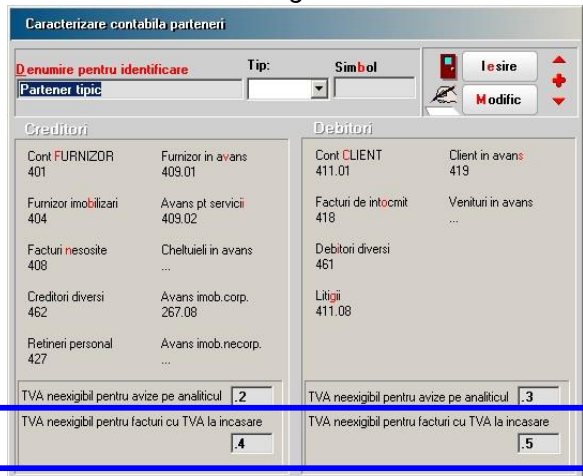

*Fig. 2*

Recomandăm crearea de analitice pentru contul 442.08, în vederea urmăririi TVAului neexigibil corespunzător facturilor cu TVA la încasare, în cazul în care ați avut create analitice pentru urmărirea avizelor de la furnizori/clienți sau lucrați cu analitic specificat pentru adaosul prețurilor de înregistrare.

### **FACTURI DE LA FURNIZORI**

Interfața facturilor de intrare se modifică (vezi figura 3) prin adăugarea a două flaguri: "TVA dedus la plată" ce se completează automat pe baza specificațiilor legislative (va fi **Da** atâta timp cât: furnizorul

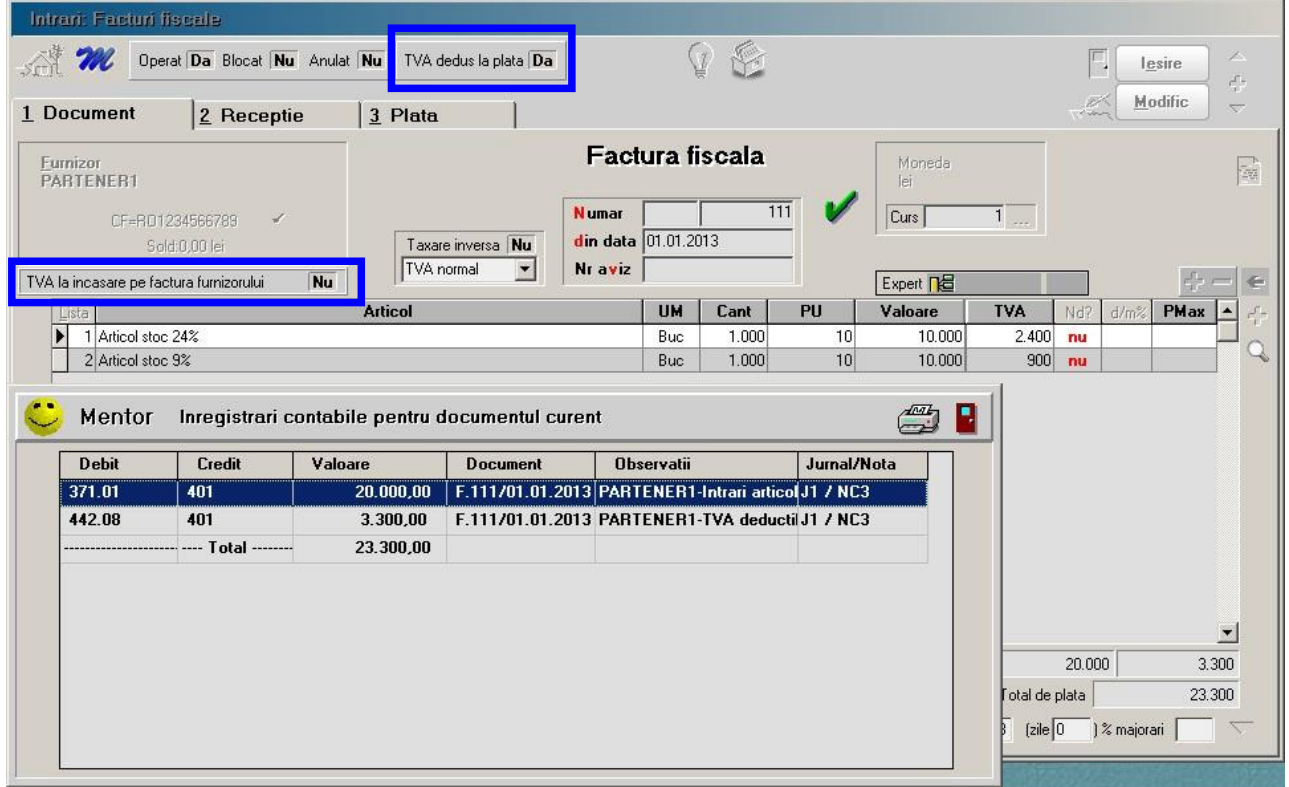

*Fig. 3* 

este plătitor de TVA din România, factura este emisă începând cu anul 2013, nu se aplică taxare inversă și TVA-ul este diferit de 0) și "TVA la încasare pe factura furnizorului", care se completează de utilizator pe baza specificațiilor de pe factura furnizorului.

Dacă "TVA dedus la plată" are valoarea Da, TVA-ul se înregistrează ca neexigibil, iar pe măsura ce se plăteste obligația, se deduce TVA-ul.

În figura 4 se poate vedea stingerea obligației prin numerar din casă.

Similar se întâmplă în cazul stingerii obligației prin justificare decont, tranzacții curente prin bancă, girare efecte comerciale (numai după înregistrarea contului generic prin care se face girarea, în constanta generală de funcționare: *"Cont bancar pentru efecte comerciale girate"*) și compensare.

TVA-ul nu devine exigibil în cazul înregistrării CEC-urilor și efectelor comerciale, în tranzacții în curs din trezorerie.

Configurările pentru jurnalul de cumpărări pot fi preluate din **MENTOR > LISTE > UNELTE > Manager liste > Trezorerie > Jurnal cumpărări > Jurnal cumpărări-TVA la încasare**, prin selectarea butonului "Configurări implicite".

Detalii privind structura și modul de completare a jurnalului sunt prezentate în anexa

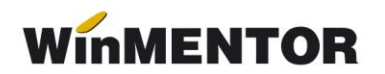

## JURNALE.

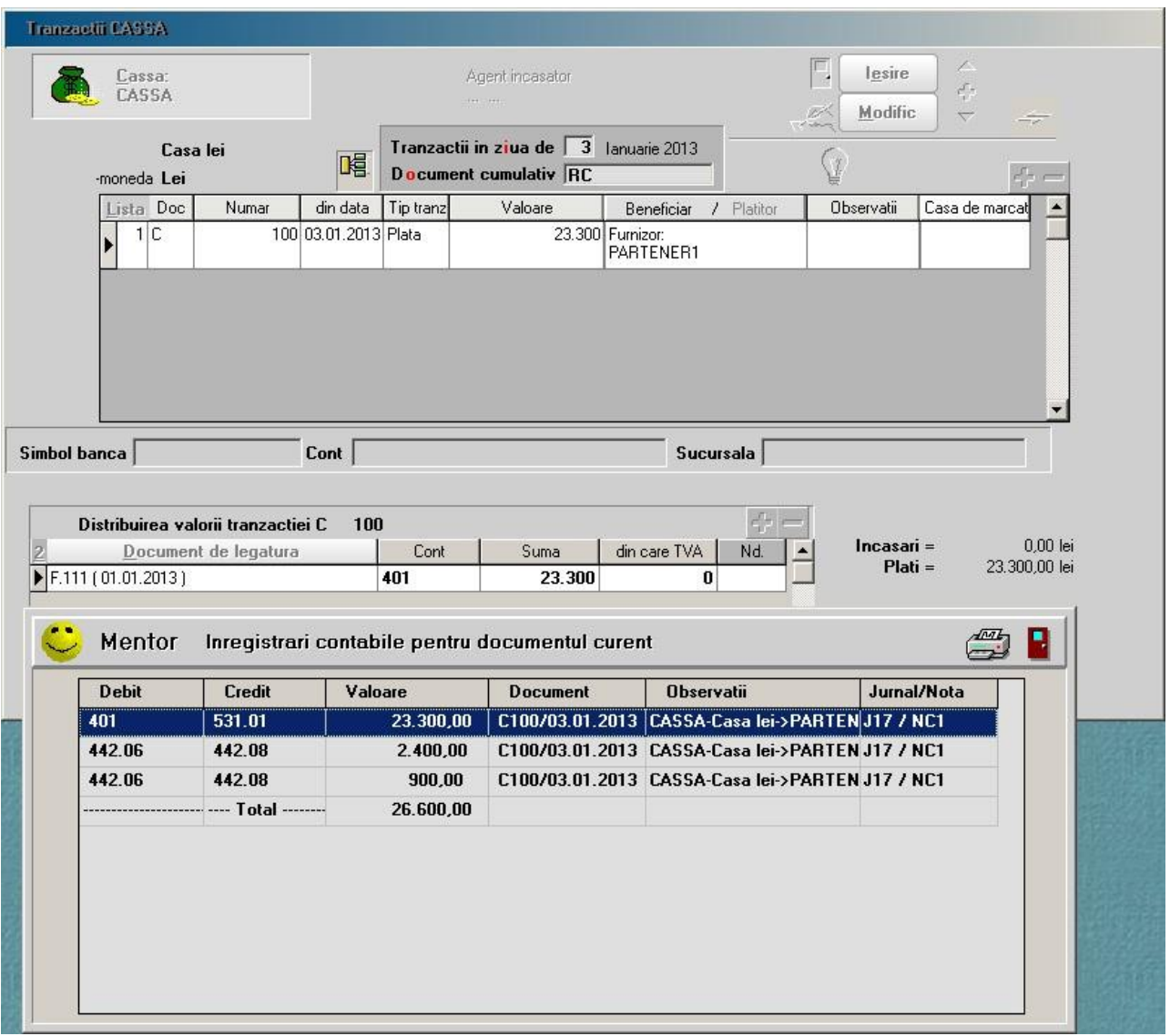

*Fig. 4* 

# **FACTURI CĂTRE CLIENȚI**

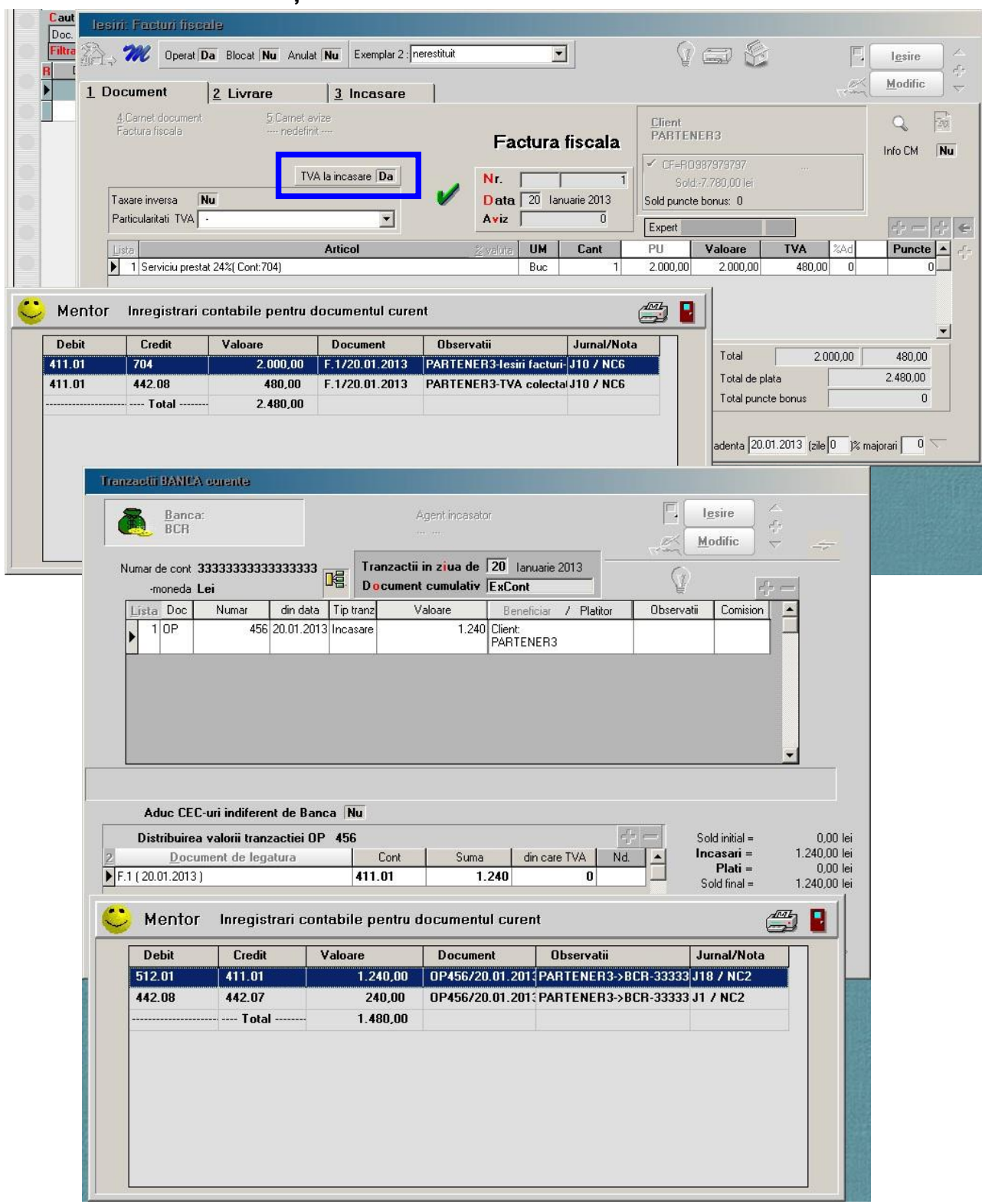

#### *Fig. 5*

Spre deosebire de factura de intrare, factura de ieșire primește un singur flag completat și el automat, în funcție de diverși parametri (țara clientului, apartenența la grupul de firme al utilizatorului, tipul tranzacției - cu sau fără taxare inversă, valoarea TVA-ului pentru facturi a căror valoare este diferită de 0, modul de plată - prin casa de marcat sau nu), vezi figura 5 în care se poate observa și stingerea obligației.

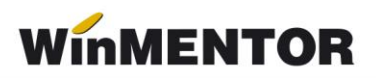

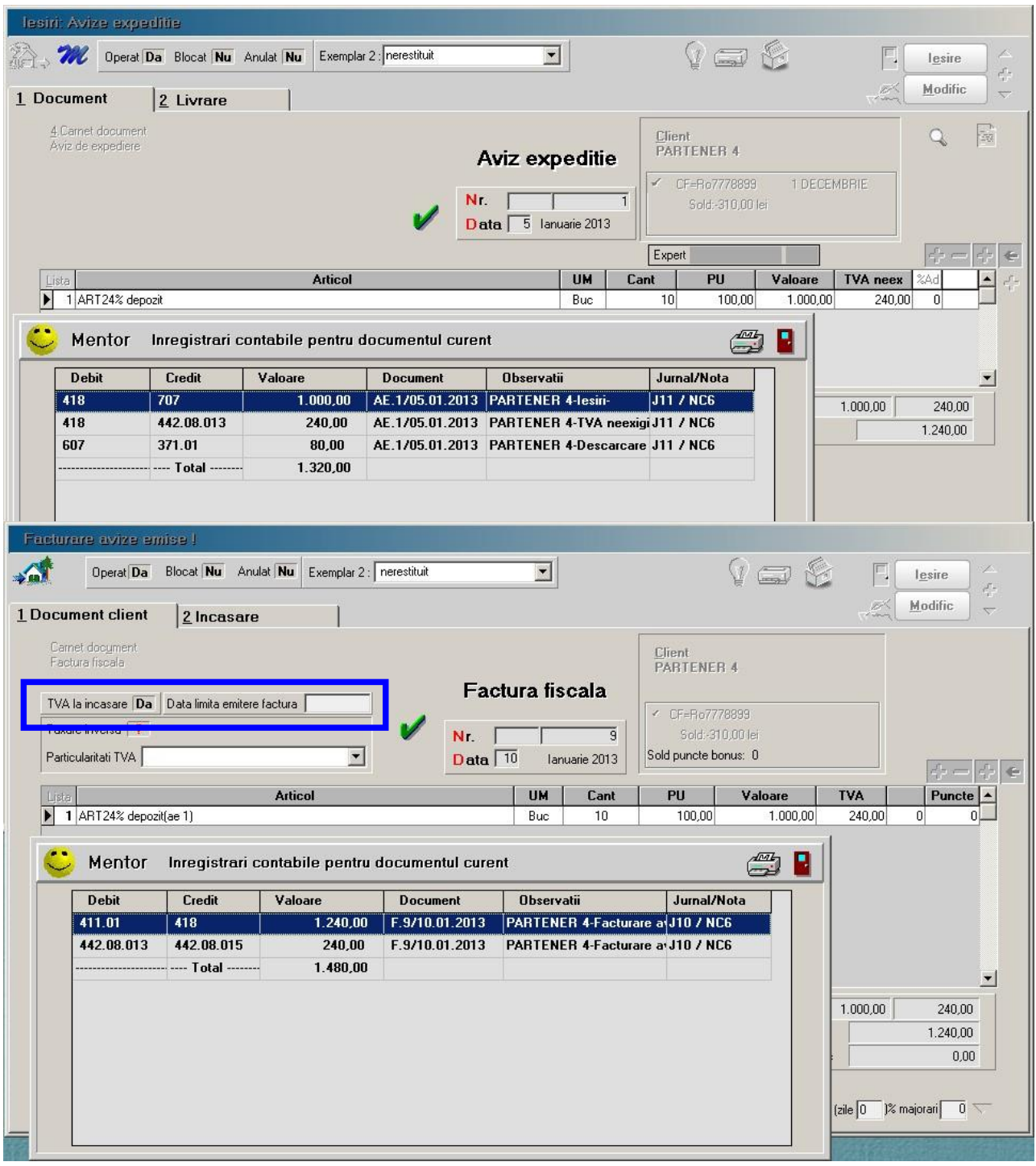

*Fig. 6* 

În cazul facturii la aviz, pe lângă flag-ul de "TVA la încasare", există posibilitatea precizării datei la care ar fi trebuit să se întocmească factura "Dată limită emitere **factură"**, data de la care începe calculul privind amânarea de colectare a TVA-ului, în cazul în care este diferită de data facturii.

Facturile încasate imediat prin casa de marcat vor avea setat flag-ul "TVA la **încasare"** pe **Nu** (vezi figura 7), colectarea TVA-ului făcându-se pe monetar, la preluarea raportului **Z**. Același lucru se va întâmpla și pentru facturile generate din casa de marcat.

... pentru calculatoare care nu stiu contabilitate

| 1 Document                              | lesiri: Facturi fiscale<br>Operat Da Blocat Nu Anulat Nu<br>2 Livrare | $\overline{3}$                            | Exemplar 2 : nerestituit                        | $\blacktriangledown$<br>Incasare imediata prin casa de marcat    | Da<br>$\blacktriangledown$                     | $V \equiv 8$                                     | Þ<br>lesire<br>- 1<br>$c_{\mu}^{\Gamma_{\mu}}$<br>Modific<br>E.<br>$\overline{\nabla}$<br>1 Jan |
|-----------------------------------------|-----------------------------------------------------------------------|-------------------------------------------|-------------------------------------------------|------------------------------------------------------------------|------------------------------------------------|--------------------------------------------------|-------------------------------------------------------------------------------------------------|
| 4. Carnet document<br>Factura fiscala   |                                                                       | 5.Carnet avize<br>- nedefinit -           |                                                 | Listez pe bon articolele continute de factura<br>Factura fiscala | Nu                                             | <b>PARTENER 3</b><br>CF=456789123<br>1 DECEMBRIE | E.<br>$\sqrt{2}$<br>Info CM                                                                     |
| Taxare inversa<br>Particularitati TVA . | Nu.                                                                   | TVA la incasare Nu                        |                                                 | Nr.<br>Data 15 Ianuarie 2013<br>Av <sub>z</sub>                  | 3<br>$\overline{0}$<br>Expert                  | Sold:436.00 lei<br>Sold puncte bonus: 0          |                                                                                                 |
| Lista<br>1 ART9% depozit                |                                                                       | <b>Articol</b>                            |                                                 | <b>UM</b><br>% valuta<br>Buc                                     | PU<br>Cant<br>10 <sup>1</sup>                  | <b>TVA</b><br>Valoare<br>40.00<br>400.00         | 24d<br>Puncte<br>$\blacktriangle$<br>$\Omega$<br>36.00<br>$\Omega$                              |
|                                         |                                                                       |                                           |                                                 |                                                                  |                                                |                                                  |                                                                                                 |
|                                         | Mentor                                                                |                                           | Inregistrari contabile pentru documentul curent |                                                                  |                                                |                                                  | H                                                                                               |
| Discou                                  | <b>Debit</b>                                                          | <b>Credit</b>                             | Valoare                                         | <b>Document</b>                                                  | <b>Observatii</b>                              | Jurnal/Nota                                      |                                                                                                 |
|                                         | 411.01                                                                | 707                                       | 400,00                                          | F.3/15.01.2013                                                   | PARTENER 3-lesiri facturi J10 / NC6            |                                                  | 36,00                                                                                           |
| 6.0bs.                                  | 411.01                                                                | 442.07.02                                 | 36,00                                           | F.3/15.01.2013                                                   | PARTENER 3-TVA colecta J10 / NC6               |                                                  | 436,00                                                                                          |
|                                         | 473                                                                   | 411.01                                    | 436,00                                          | F.3/15.01.2013                                                   | PARTENER 3-                                    | <b>J10 / NC6</b>                                 | $\mathbf 0$                                                                                     |
|                                         | 473<br>607                                                            | 442.07.02<br>371.01                       | $-36,00$                                        | F.3/15.01.2013                                                   | PARTENER 3-<br>PARTENER 3-Descarcare J10 / NC6 | J10 / NC6                                        |                                                                                                 |
| Agent                                   |                                                                       | --------------------- ---- Total -------- | 200,00<br>1.036,00                              | F.3/15.01.2013                                                   |                                                |                                                  | $majorari$ 0                                                                                    |

*Fig. 7* 

### **Observație:**

Va trebui să fie modificată configurarea de listare a facturii în sensul cuprinderii flagului de TVA la încasare în antet. Constanta specifică prin care se completează valoarea flag-ului este: "TVA la încasare".

**Colectarea la termen a TVA-ului** (după 90 de zile de la data întocmirii facturii conform Codului Comercial) se realizează automat când se lansează Refacere stocuri/solduri, Refacere completă jurnal sau Închidere de lună.

În "Jurnalul de vânzări" este pusă în evidență această înregistrare printr-o plată generică, fără număr de document (vezi anexa JURNALE). Generarea jurnalelor se face întotdeauna raportându-se la ultima zi a lunii de lucru.

### **Observație:**

Stingerea obligațiilor clienților după 90 de zile de la data înregistrării lor, în trezorerie sau prin compensări, nu mai colectează TVA.

Configurările pentru jurnalul de vânzări pot fi preluate din **MENTOR>LISTE> UNELTE>Manager liste Trezorerie>Jurnal vânzări>Jurnal vânzări-TVA la încasare**, în mod asemănător. Desigur, puteți elimina coloanele care nu prezintă interes pentru activitatea dumneavoastră.